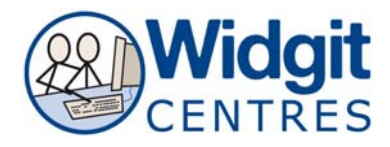

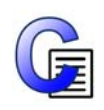

C Portrait

 $0K$ 

# **Communicate: In Print Making a visual timetable (v2.8)**

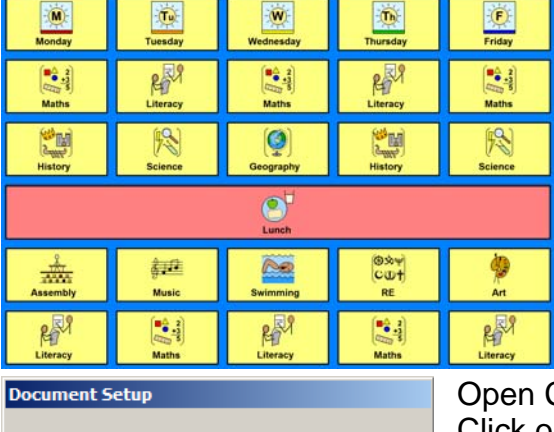

C Landscape

If you want to use a non European paper size (e.g.<br>US Legal ), or revert to "A" sizes, please click the<br>button below.

Set paper shape

Open Communicate: In Print2 Click on **File > Document SetUp...** Choose **Landscape** and then click **OK**

Go to **View** Click on **Show Rulers** (if rulers are not showing on the interface)

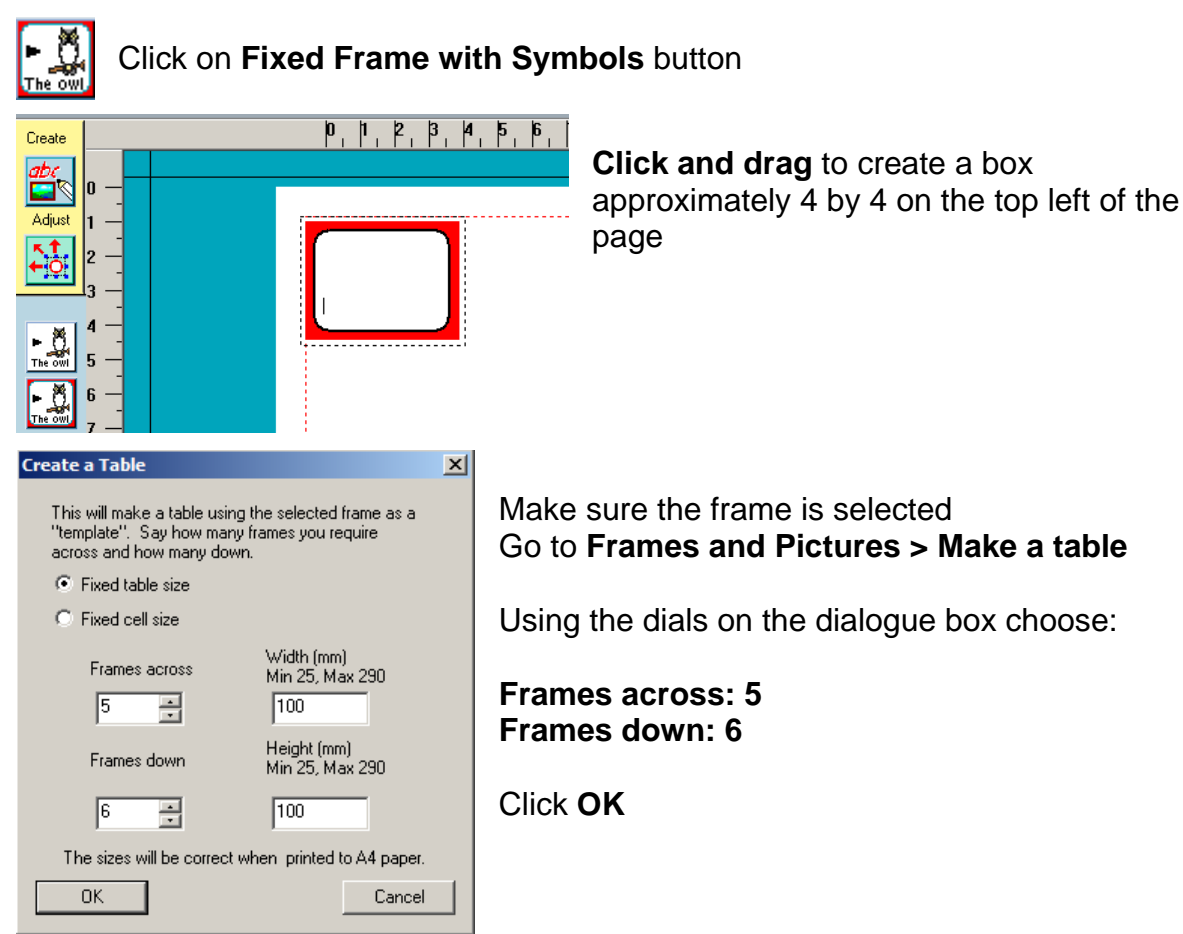

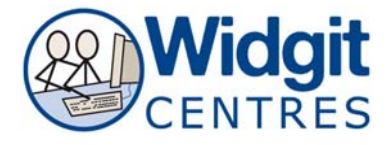

Using the **yellow handles** around the table

**Click and drag** to stretch the table to fit with in the printable area of the page

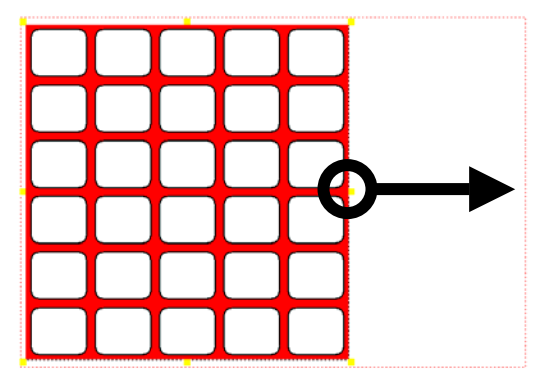

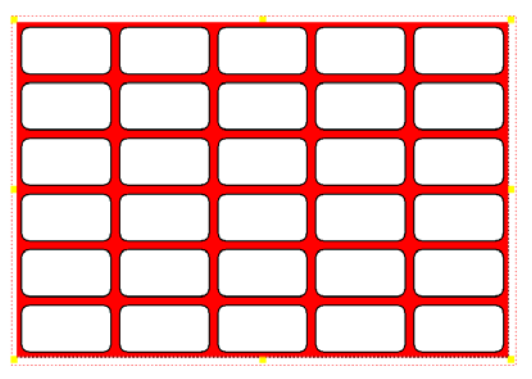

**Note:** The printable area is within the red dashed lines. This is set by your default printer.

#### Click on **File > Save Personal As...**

Give your timetable a memorable name like 'Tina's Timetable'

**Note:** Though CIP2 has an **autosave** (details found under **Options > Start Up Preferences**) it is always best to manually save the documents at key points.

## **To adjust the layout of the table**

**Right click** into the fourth cell down on the first column

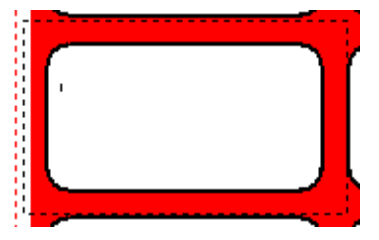

Frames and Pictures Speech Appearance... Locking  $\blacktriangleright$ Make a table... Edit table size... **Rows** ▶ **Columns** Ы Merge table cells Unmerge table cell

Notice the **dotted lines** appear around the cell

Press **Ctrl + Shift** whilst clicking into the remaining 4 cells in the row.

#### Go to Frames **and Pictures > Merge table cells**

Notice all the cells have merged to form one large cell that fits across the row.

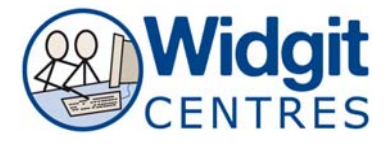

## **Entering text into the table**

Click into the top left cell Type the word 'Monday' Press the **space bar** to see a symbol appear Continue to fill in the cells in the same manner

As you type words symbol options will appear in the **Symbol Finder** 

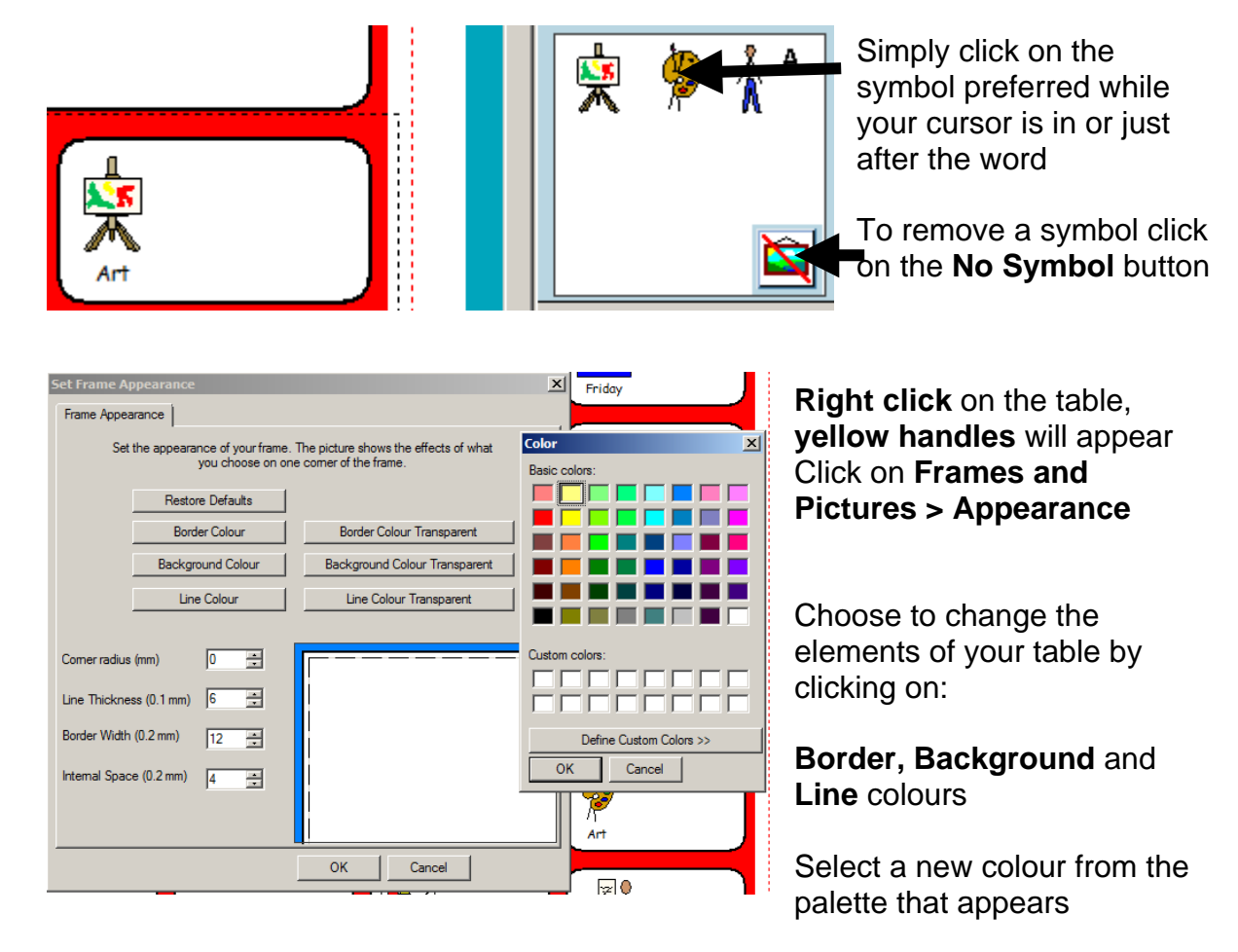

Change **Corner radius**, **Line Thickness**, **Border Width** and **Internal Space** using the dials.

There is a preview of the table on the right handside of the box.

**Note:** To change the appearance of one cell rather than the entire table simply click into the cell you want to change so that the cursor appears and repeat the process above.

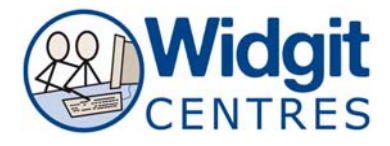

# **Right click** on the table, **yellow handles** will appear

To change the formatting of words and symbols throughout the table choose:

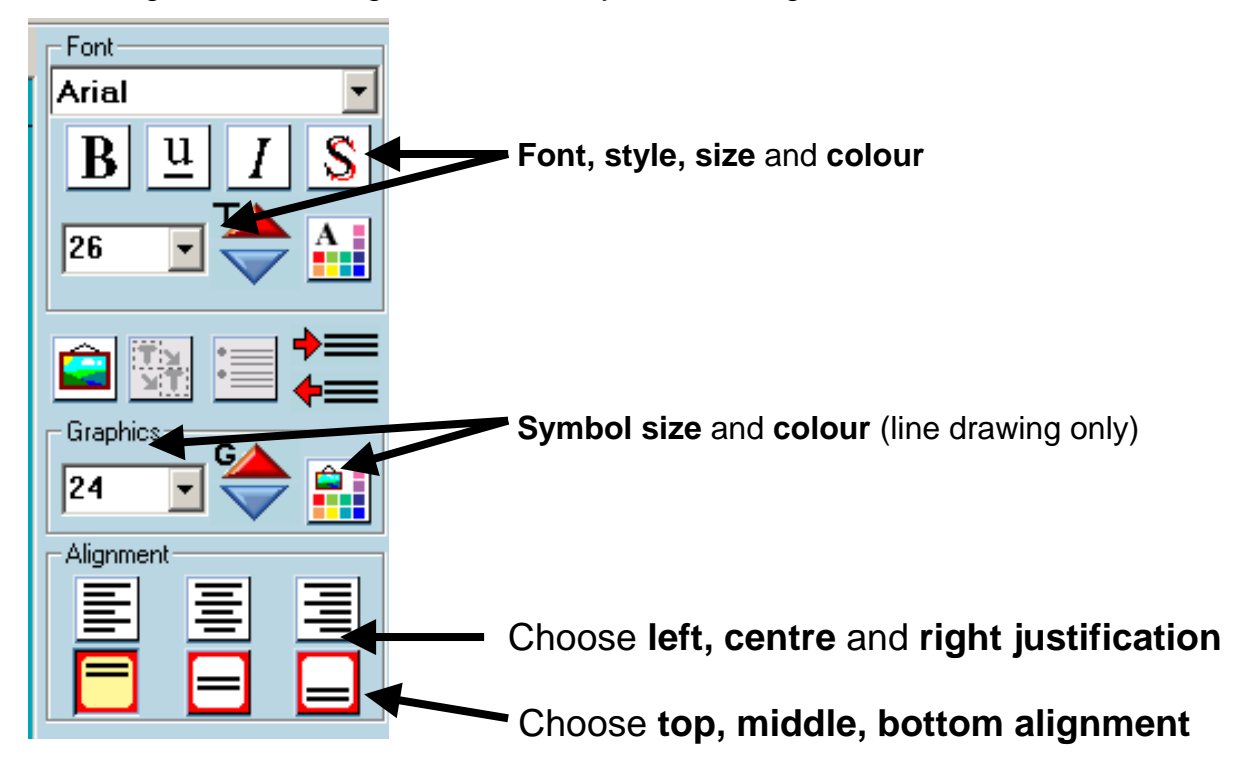